## **Using seamless imaging**

Use seamless imaging to make seamless photopolymer sleeves and gravure cylinders.

- In Prinergy Administrator in the JTP Properties dialog box, make sure that **Seamless Screening** is selected. See *Adding JTPs* in the Prinergy System Administrator Guide.
- Make sure you use a high-resolution output JTP.
- Make sure you have set up an IS screen set, and that **Continuous Screening** is selected for the IS screen set. You select an IS screen set in the **Calibration and Screening** section of the output process template.

**Note:** Many IS screen set parameters cannot be changed in the process template—for example, dot shape, screen ruling, screen angle, and so on. Use the IS screen set editor to modify these parameters.

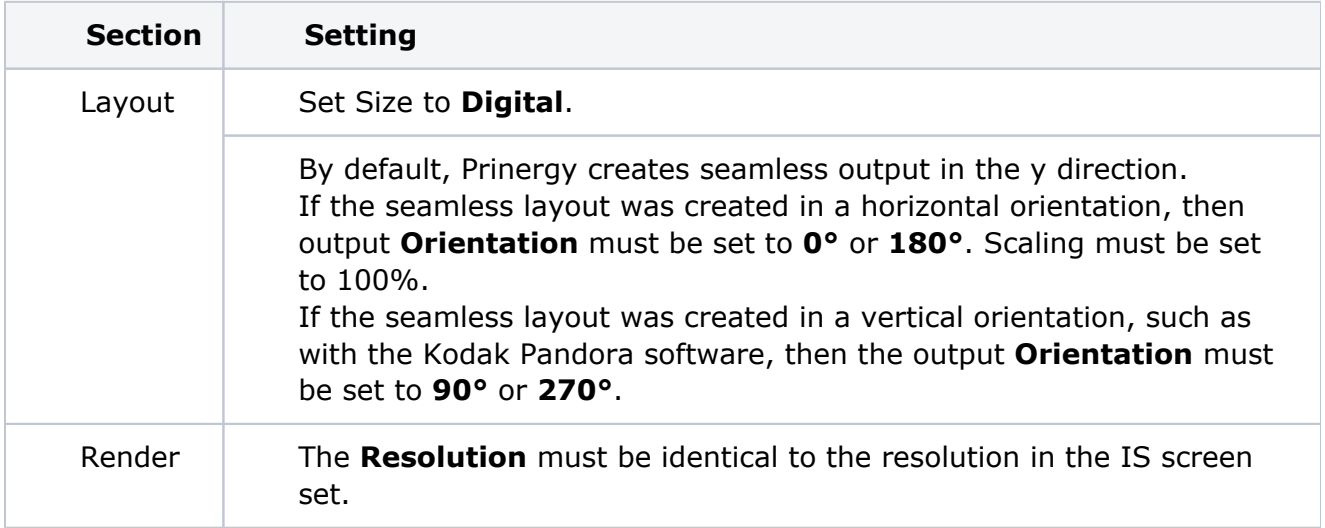

At the time of output, set the following options in the output process template: